## Hoe kan ik licenties overdragen of verplaatsen tussen virtuele accounts?

Inhoud

Uitsluitend voor extern gebruik door klant/partner: deze instructies zijn bedoeld om klanten/partners te helpen de actie zelf uit te voeren om het probleem op te lossen. Als de klant/partner problemen tegenkomt in de instructies, laat u hen een case openen met licentieondersteuning (<https://www.cisco.com/go/scm>) om te helpen deze op te lossen. Voer deze handelingen NIET zelf uit als u een interne Cisco-bron bent buiten het Licensing Support-team.

Zorg er voordat u start voor dat u over het volgende beschikt:

- Active Cisco.com-account
- Of een Smart Account Admin of Smart Account User toegang tot de originele Smart Account.
- Of een Virtual-accountbeheerder of gebruikerstoegang tot de oorspronkelijke en doelgerichte virtuele account.

Stap 1: Ga naar [Cisco Software Central](https://software.cisco.com/) en log in met uw cisco.com referenties

Stap 2: Selecteer de slimme account in de Smart Account Selector rechtsboven

Stap 3: Klik op Licenties beheren onder het gedeelte Smart Software Manager

Stap 4: Selecteer Inventaris, selecteer VA in de vervolgkeuzelijst en klik vervolgens op het tabblad **Licenties** 

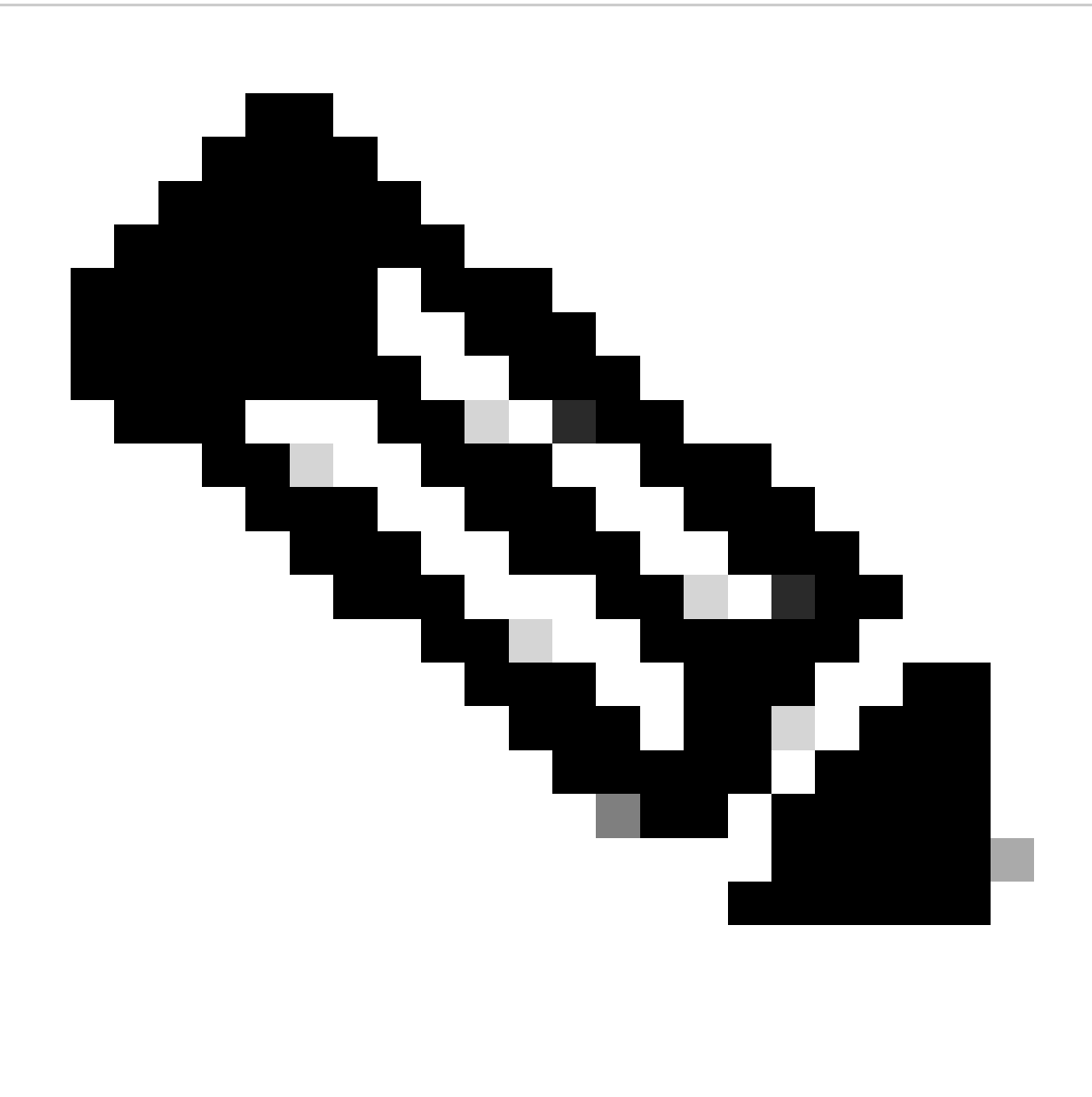

Opmerking: selecteer het aanvinkvakje naast de kolom Licentie om meerdere licenties over te dragen.

Stap 5: Als de licenties niet in gebruik zijn, selecteert u Overdracht van de vervolgkeuzelijst Acties.

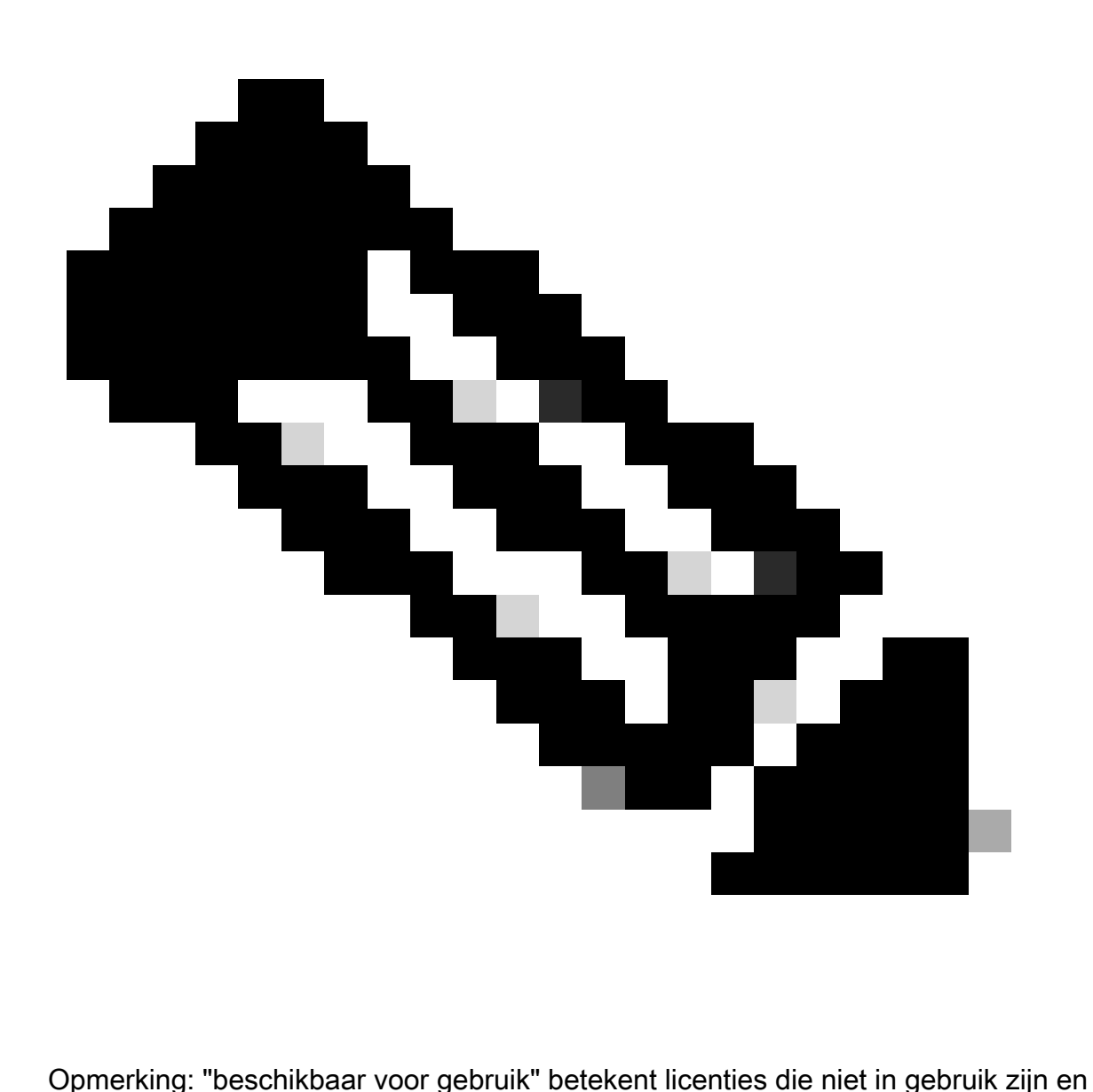

beschikbaar zijn voor gebruik

- Onder "in gebruik" wordt verstaan licenties die in gebruik zijn
- Als licenties in gebruik zijn, opent u een licentiecase op Support Case Manager met de optie Softwarelicenties overdragen

Stap 6: Selecteer de virtuele account waarnaar u uw licenties moet overdragen onder de vervolgkeuzelijst Virtuele account selecteren

Stap 7: Selecteer het aantal licenties dat u moet overdragen in de kolom Overdracht en klik vervolgens op de knop Overdracht

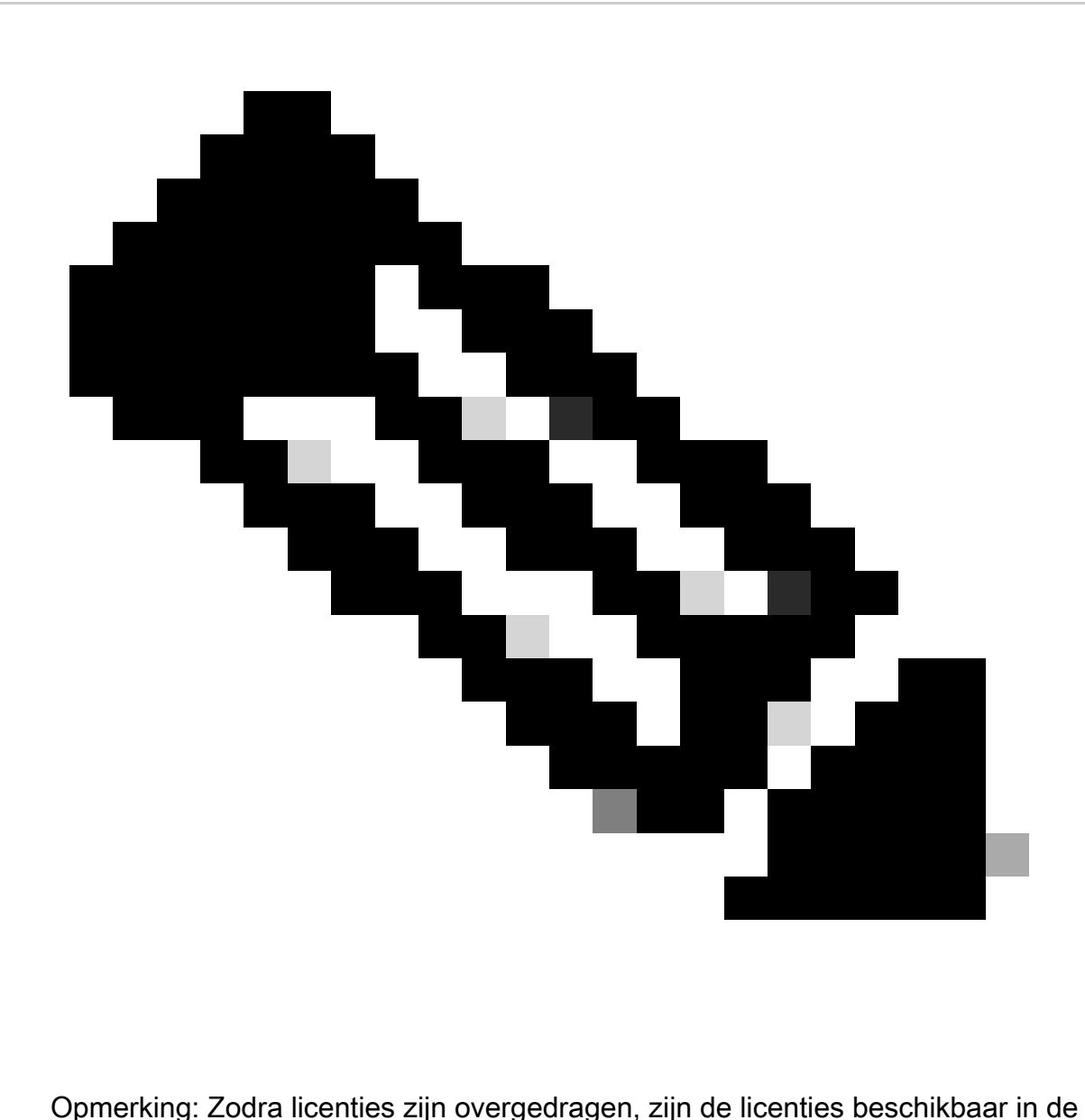

doelvariabele VA voor gebruik

Probleemoplossing:

- Waarom worden mijn licenties niet weergegeven in Target VA (Virtual Account) na de 1. overdracht van de licentie? Open een Licentiecase op [Support Case Manager \(SCM\)](https://mycase.cloudapps.cisco.com/case?swl) met de optie Software Licensing.
- 2. Hoe kan ik licenties overdragen die 'in use' of 'gereserveerd' worden weergegeven in Smart Account? Open een Licentiecase op [Support Case Manager \(SCM\)](https://mycase.cloudapps.cisco.com/case?swl) met de optie Software Licensing.
- In het tabblad Licentie rechts van de pagina zal er Advance Search Option, klik op het en 3. zoek de licenties door het gebruik van een van de opties zoals Product Family, Source, Ship to Country, Sales Order, Verloopt langs, Eindklant, PAK, SKU, PO nummer, enzovoort. en klik vervolgens op Toepassen om het resultaat van uw zoekopdracht te bekijken.

Als u een probleem met dit proces ervaart, dat u niet kunt oplossen, opent u een licentiecase bij [Support Case Manager \(SCM\)](https://mycase.cloudapps.cisco.com/case?swl) met de optie Softwarelicenties.

Voor feedback over de inhoud van dit document kunt u [hier](https://app.smartsheet.com/b/form/b4046460ebdf4287bba6c3de30bd39b9) inzenden.

## Over deze vertaling

Cisco heeft dit document vertaald via een combinatie van machine- en menselijke technologie om onze gebruikers wereldwijd ondersteuningscontent te bieden in hun eigen taal. Houd er rekening mee dat zelfs de beste machinevertaling niet net zo nauwkeurig is als die van een professionele vertaler. Cisco Systems, Inc. is niet aansprakelijk voor de nauwkeurigheid van deze vertalingen en raadt aan altijd het oorspronkelijke Engelstalige document (link) te raadplegen.